# 校长使用帮助文档

1.系统管理

1.1 系统设置

1.1.1 学校基本信息

显示 学校 ID 名称 网址 管理员 创建时间 状态 类型 "主题修改" 页面 可以修改主题颜 色

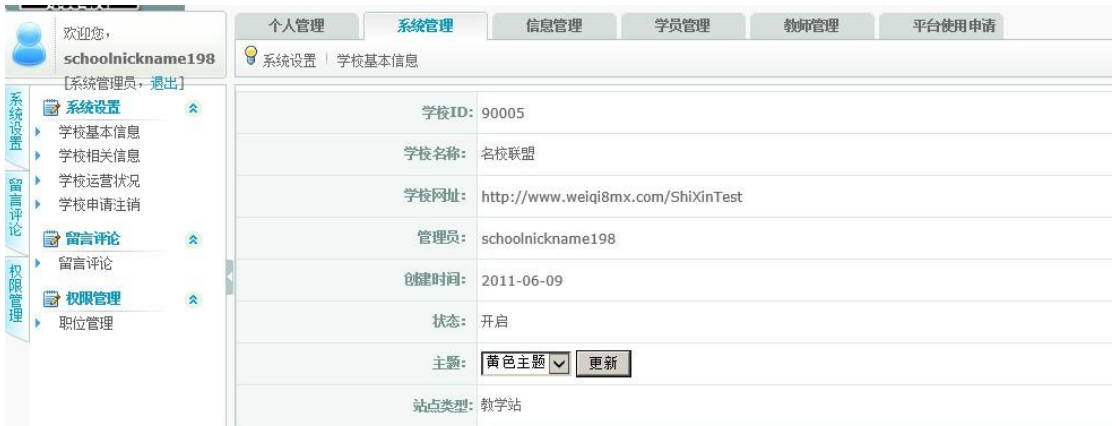

## 1.1.2 学校相关信息

修改学校相关信息页面 实现 上传 logo 添加修改学校页面的 '学校概况" "联系我们" " 教学宗旨"栏目

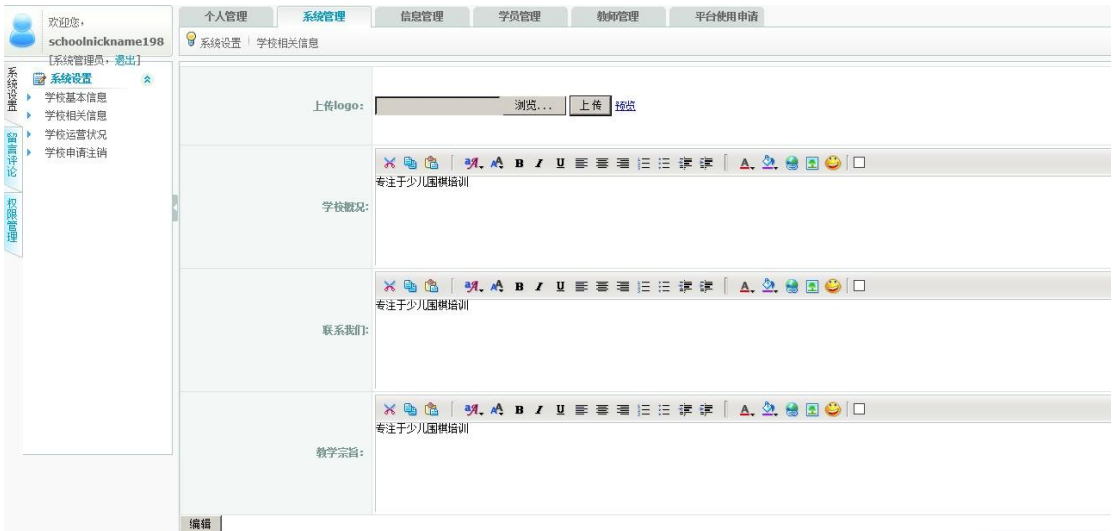

1.1.3 学校运营状况

查看学校 "名称 人数 新闻数 友情链接 节目数 课堂数 访问人次 文件数 数据库使用情 况"的信息显示页面

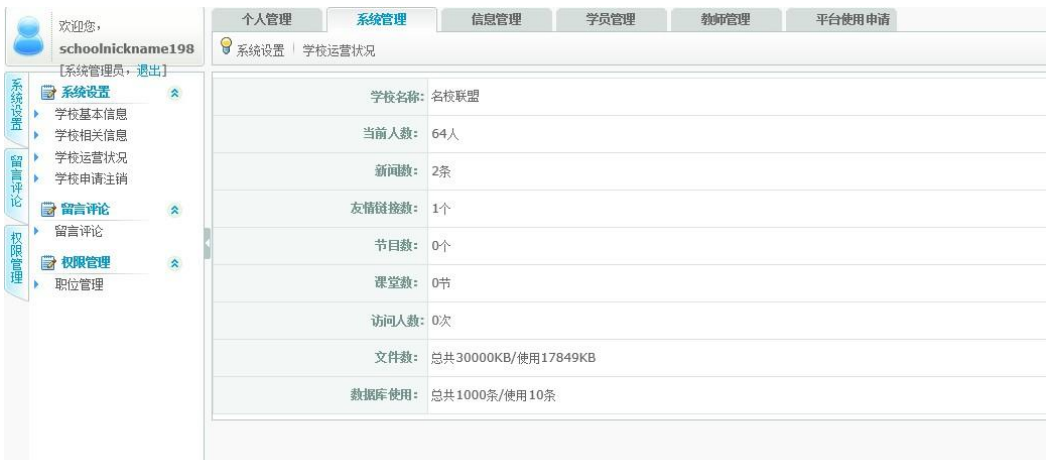

# 1.1.4 学校申请注销 填写注销理由后 点击确定 提交审批

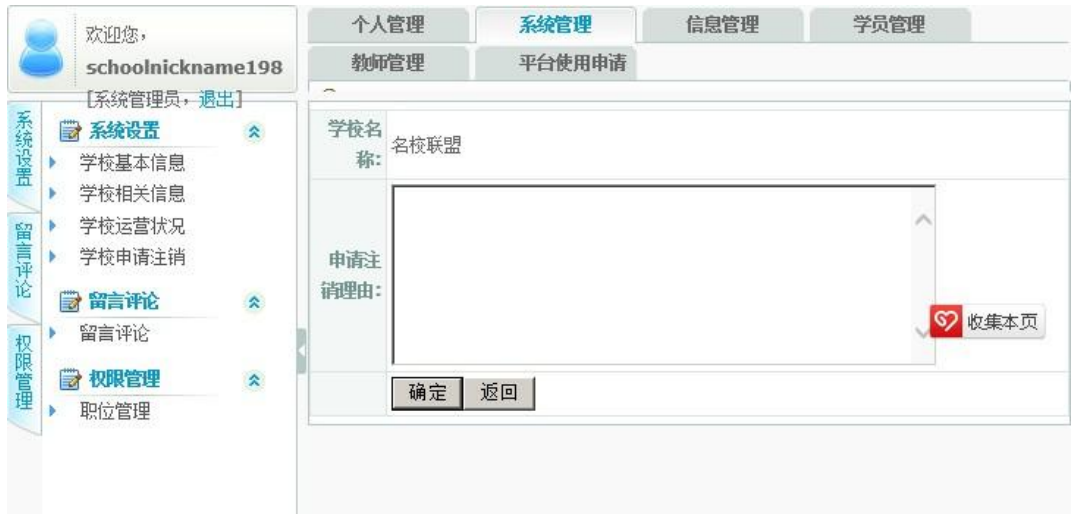

# 1.2 留言评论

1.2.1 留言评论

管理查询留言页面 可实现 "关闭 置顶 删除 修改 回复留言"的操作

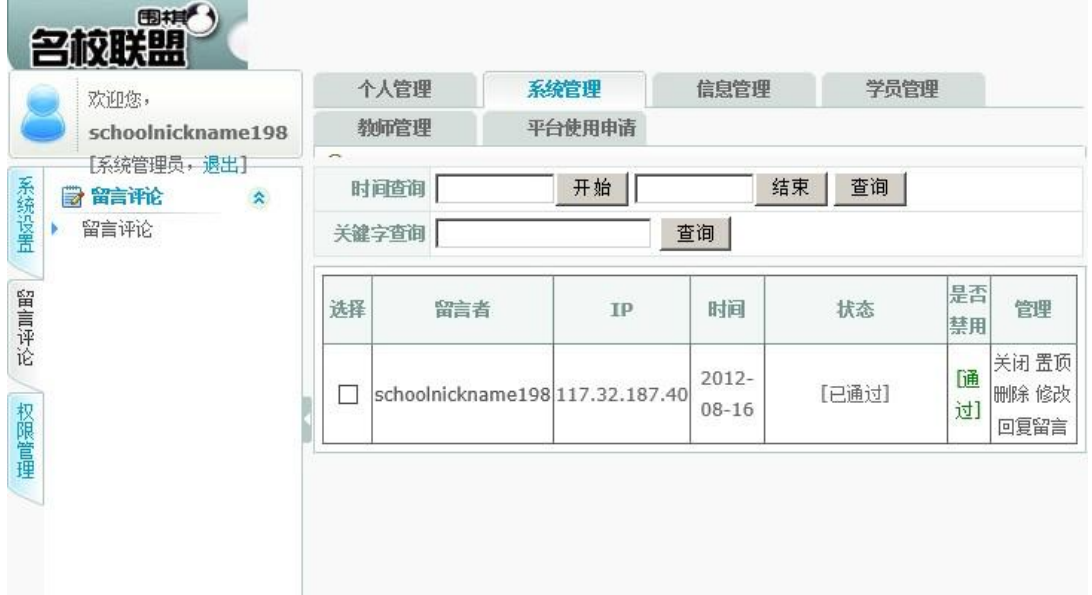

1.3 权限管理

1.3.1 职位管理

此页面可分配 管理权限设置 输入职位名称后 点击下面所要分配的权限 并点击添加 就可 加入职位权限,并可修改编辑所分配的权限

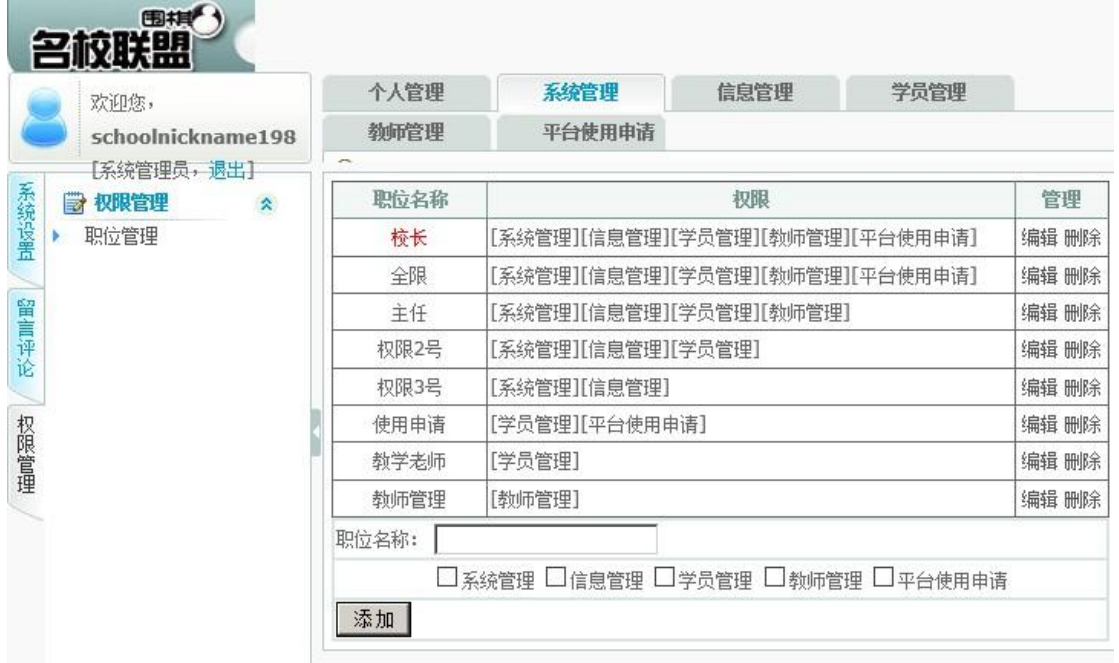

2.信息管理

2.1 新闻管理

2.1.1 新闻管理

**Participate** 

管理查询 已添加的新闻 实现"关闭 置顶 推荐 删除 修改 查看评论"新闻的功能

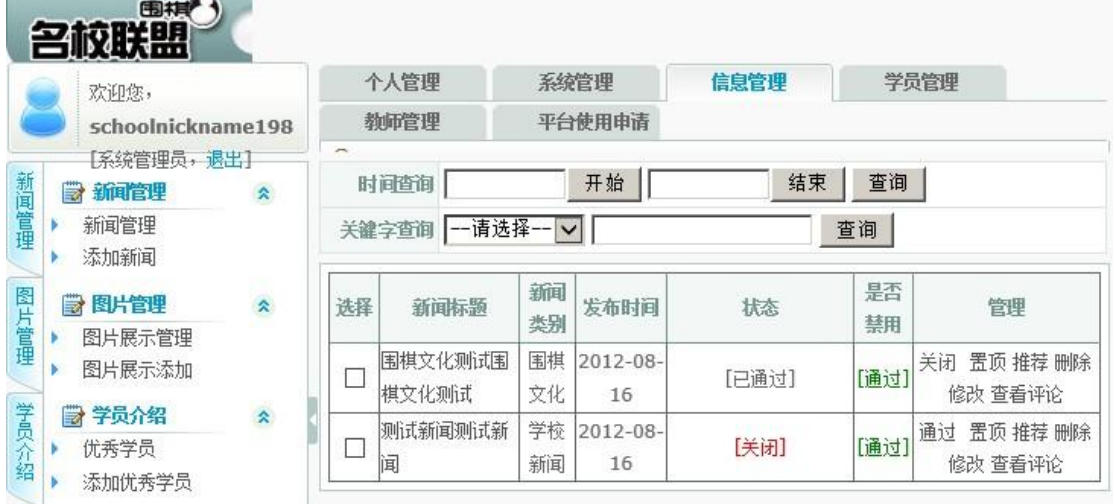

2.1.2 添加新闻

编辑添加新闻 拥有 word 文档编辑功能 编辑添加新闻页面

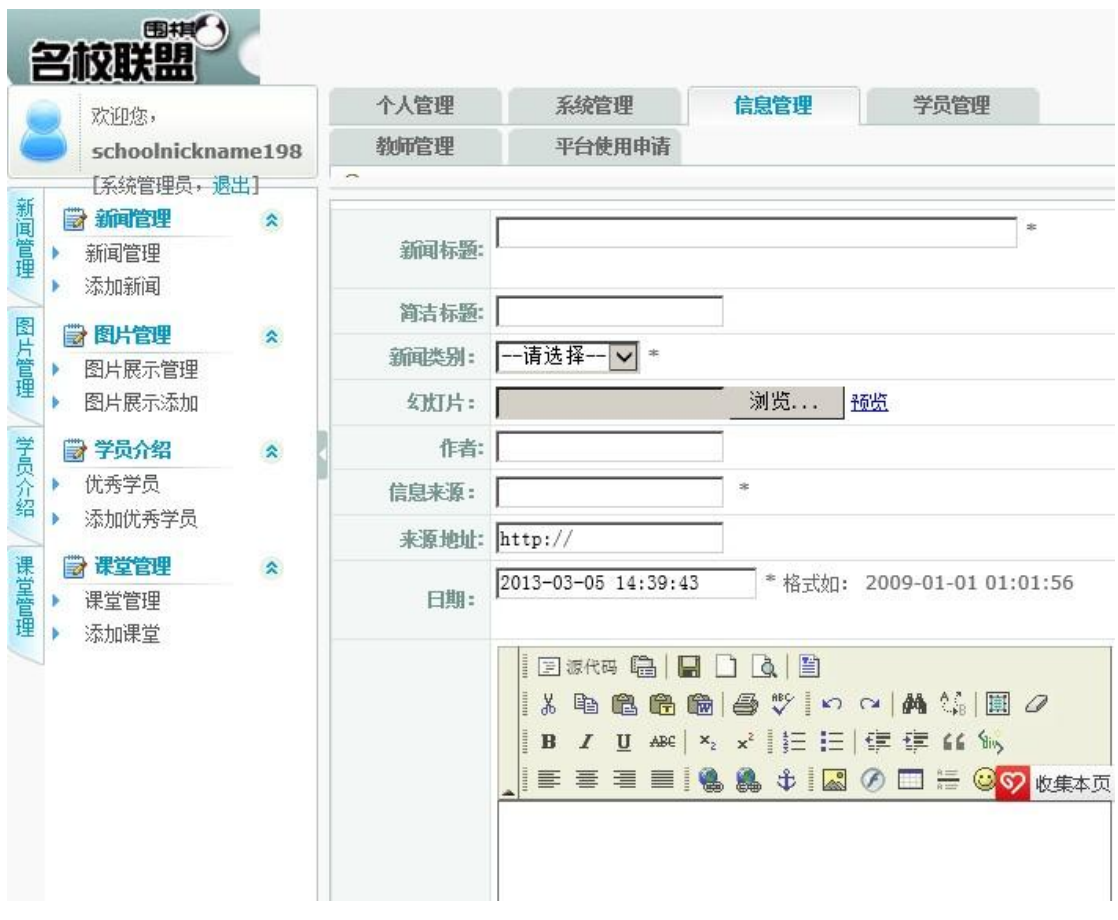

2.2 图片管理

**COL** 

2.2.1 图片展示管理

管理添加的图片 实现 "通过审批 置顶 推荐 删除 修改 查看评论"的功能

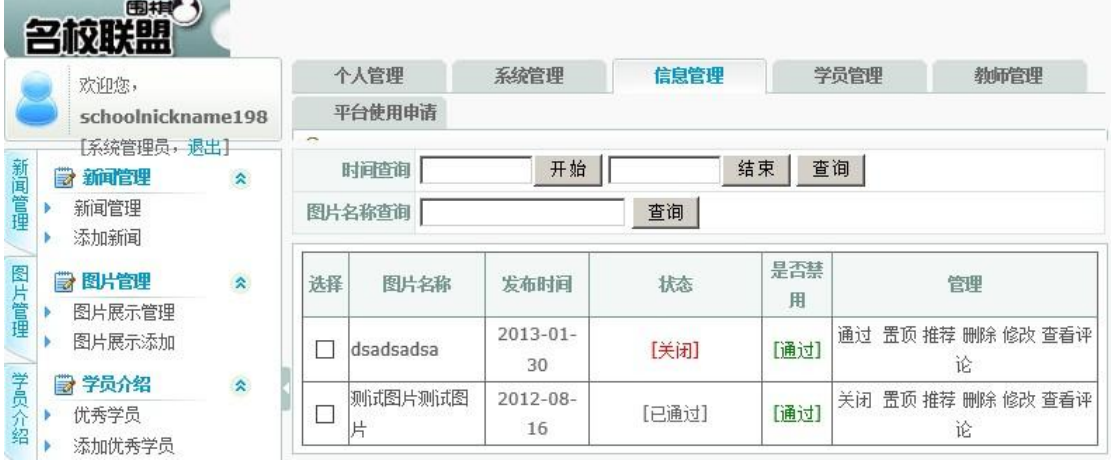

2.2.2 图片展示添加 设置图片标题 上传本地图片功能

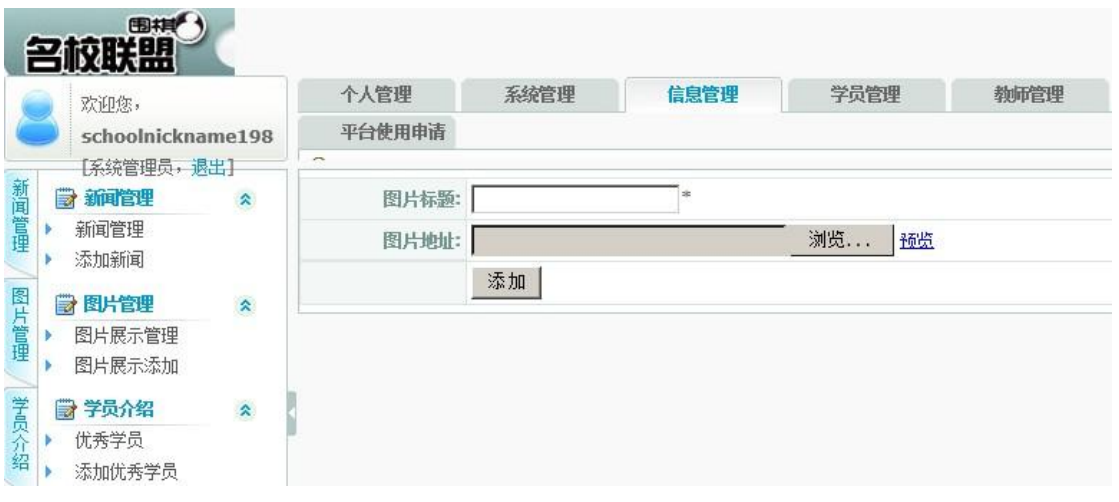

2.3 学员介绍

2,3,1 优秀学员

查询学员信息 实现"关闭 置顶 推荐 删除 修改"学员介绍信息页面

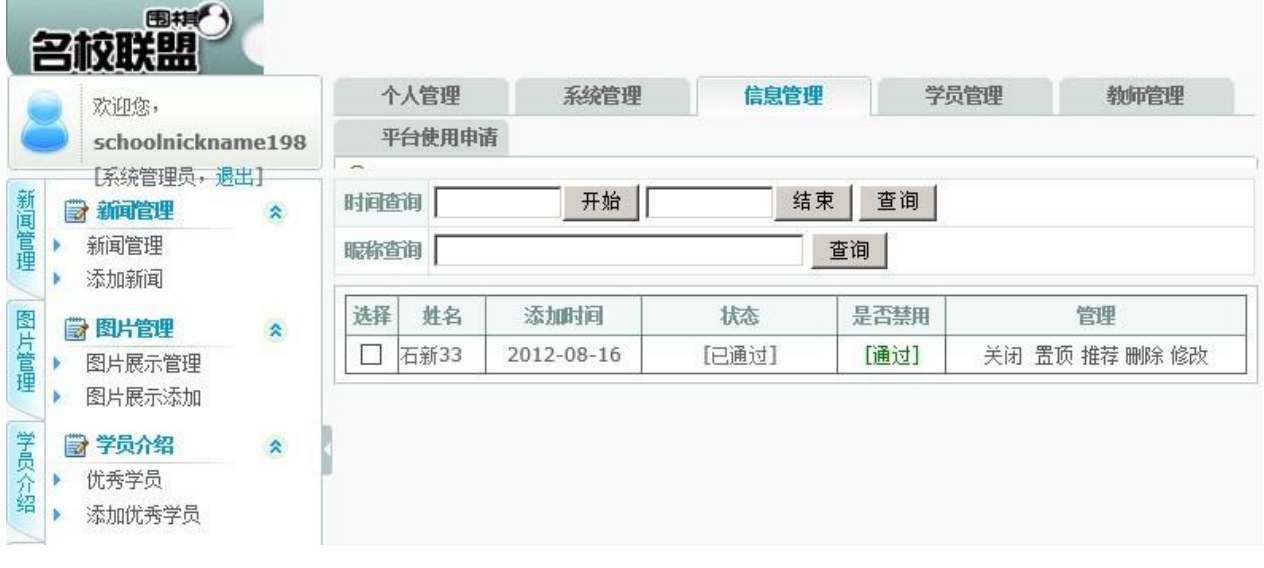

2.3.2 添加优秀学员

添加优秀学员信息 填写优秀学员信息 后点击 "添加" 系统将信息添加到 优秀学员页面

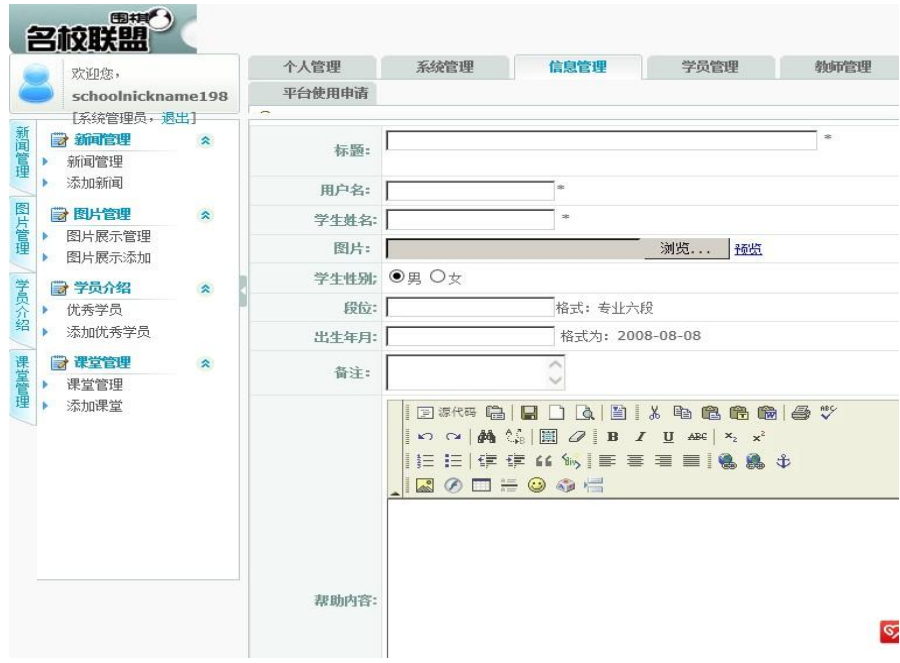

3.教师管理

**College** 

- 3.1 教师管理
- 3.1.1 教师注册

填写教师完整信息后 点击提交 系统将自动添加教师注册信息

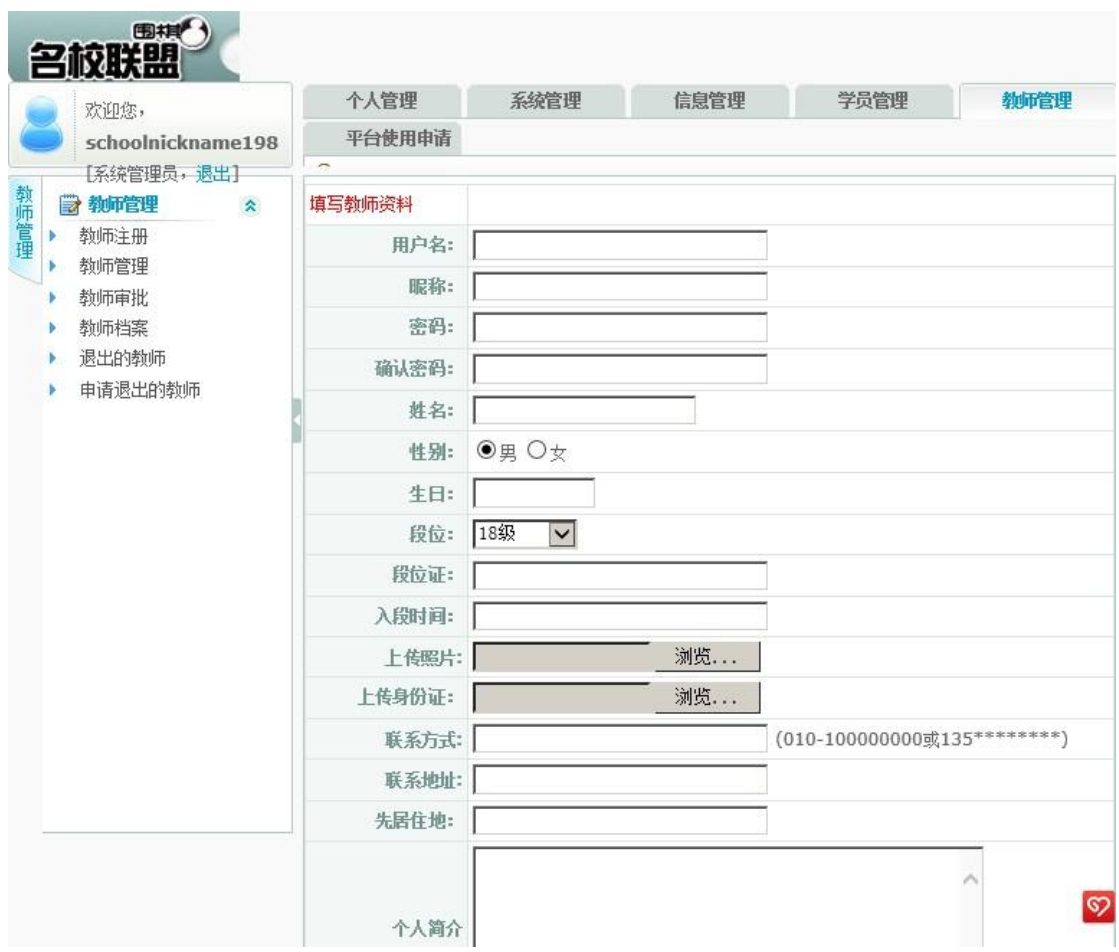

## 3.1.2 教师管理

教师管理页面 分配教师权限功能 对教师 ID 执行"职位分配 设置为学生 查看评论"功能

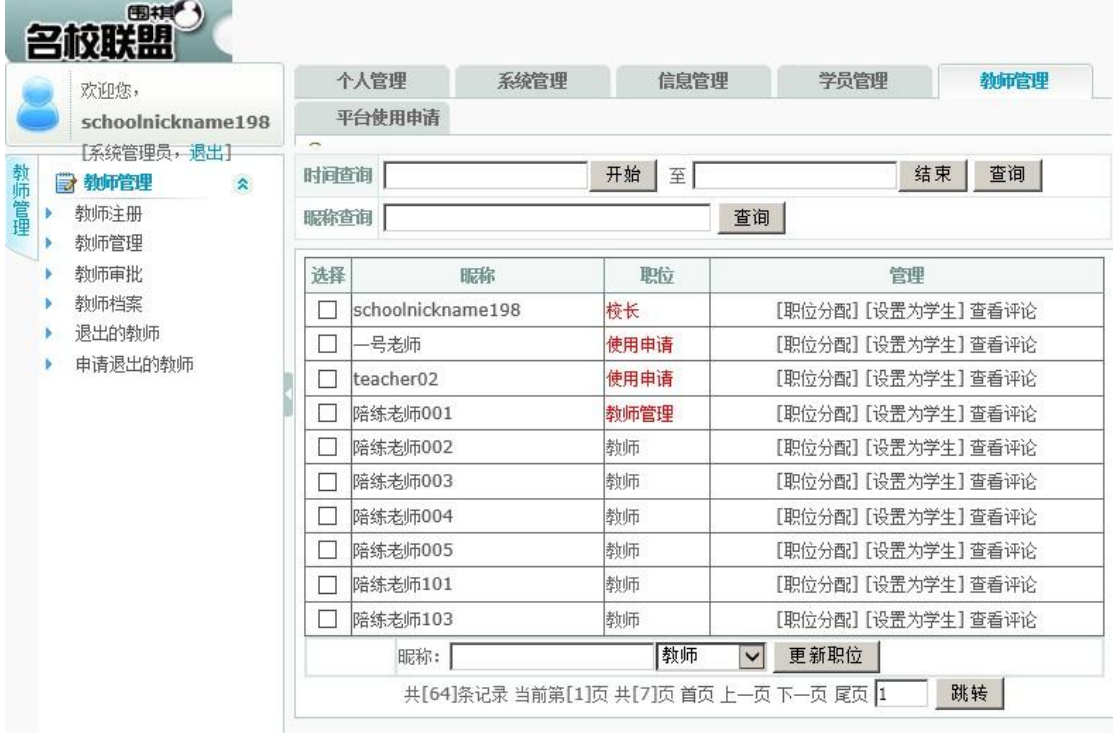

## 3.1.3 教师审批 查询申请的老师 惊醒审批通过

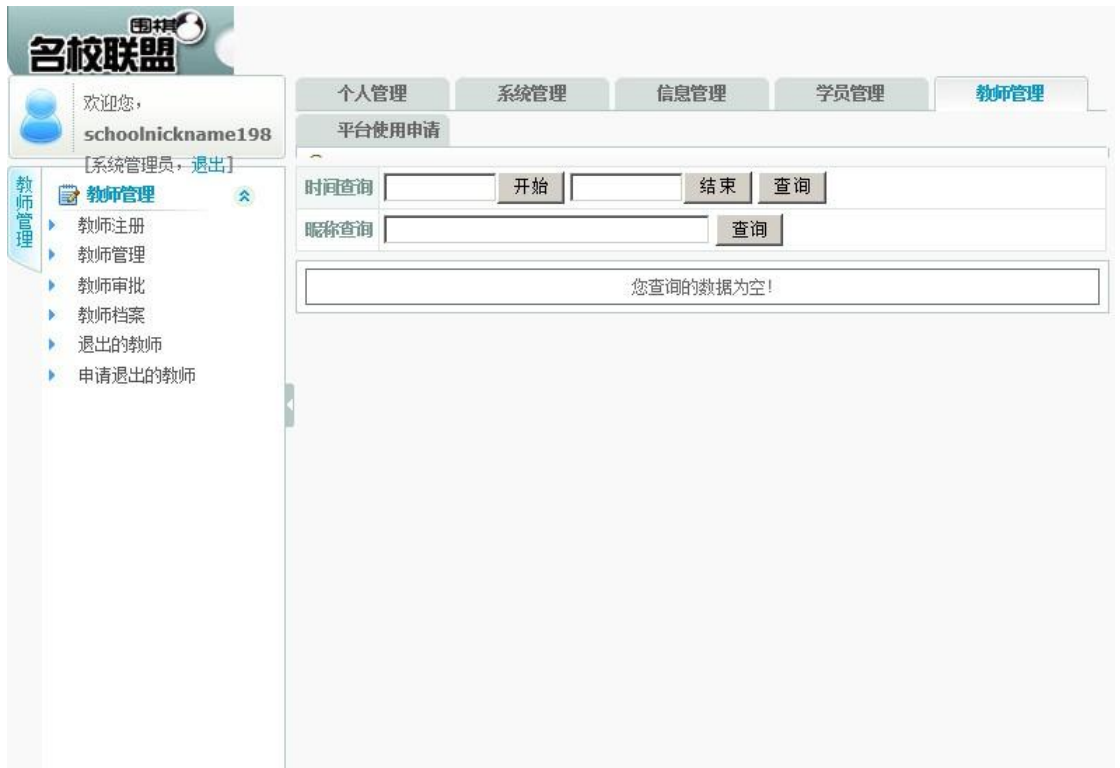

#### 3.1.4 教师档案

教师档案修改页 在此页面修改 教师的个人信息页面 包括"隐藏 置顶 推荐 修改 查看评 论"功能

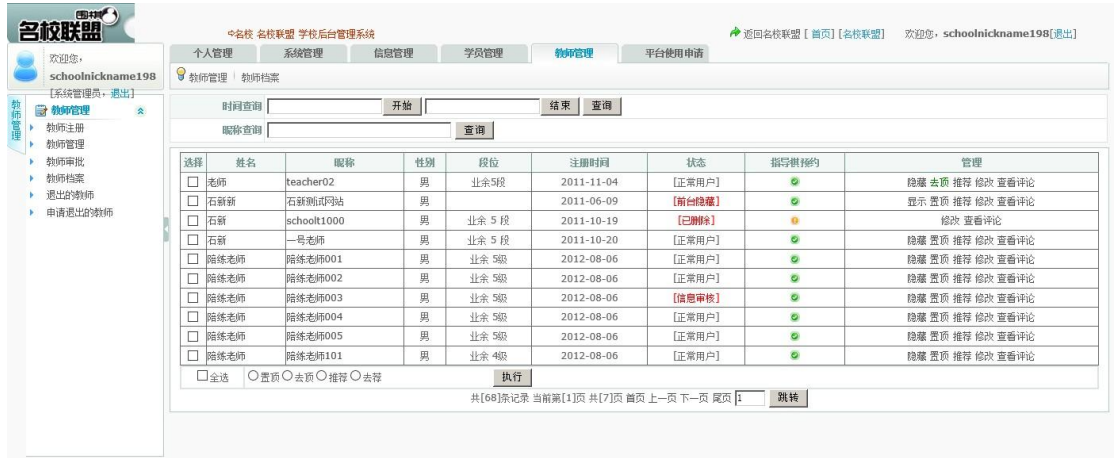

#### 3.1.5 退出的教师

#### 此页显示 已经退出的教师信息

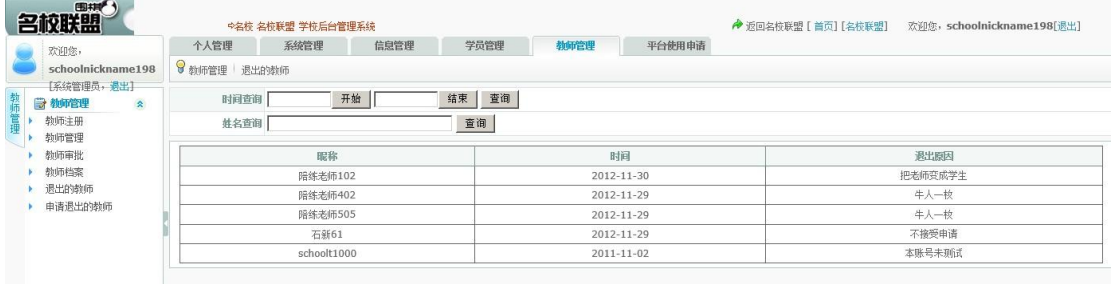

#### 3.1.6 申请退出的教师

在此页面 显示正在申请退出的老师信息 进行批复

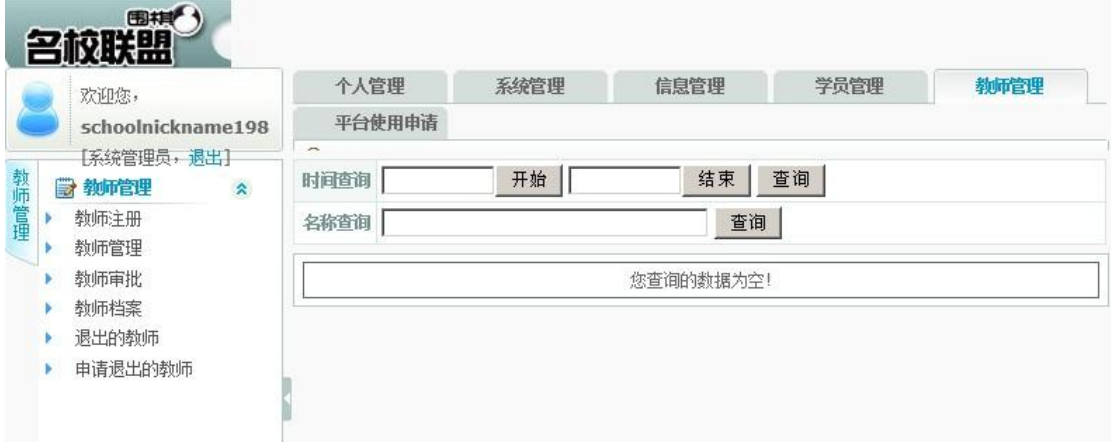

4.平台使用申请

本功能是名校联盟的在线充值部分 只有经过此部分后 学员的ID才可以在客户端登陆 使用客户端的教学功能

4.1提交学校申请表

## 4.1.1 注册新学员并添加

点击注册新学员并添加按钮 弹出对话框 并填写 ID 信息 点击注册学员 完成提交

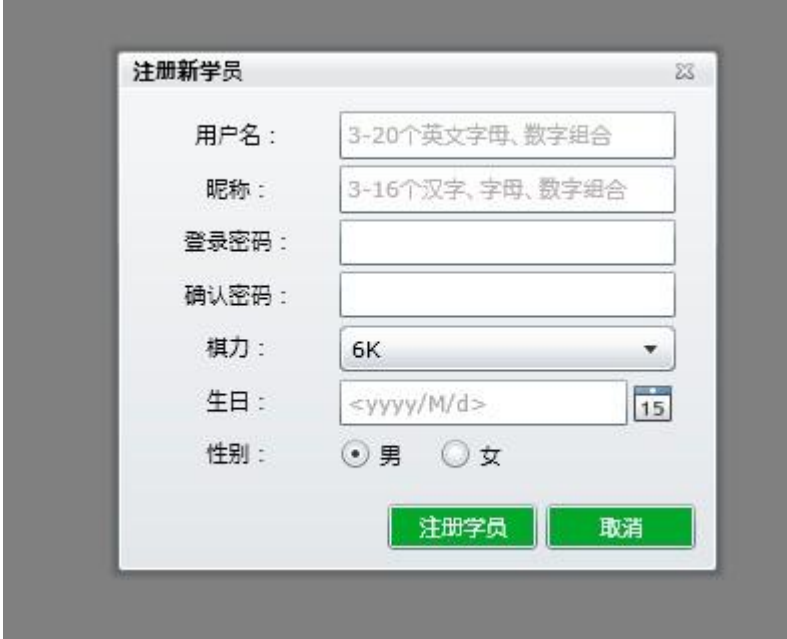

4.1.2 批量注册新学员 按照规则填写 id 信息后点击注册学员

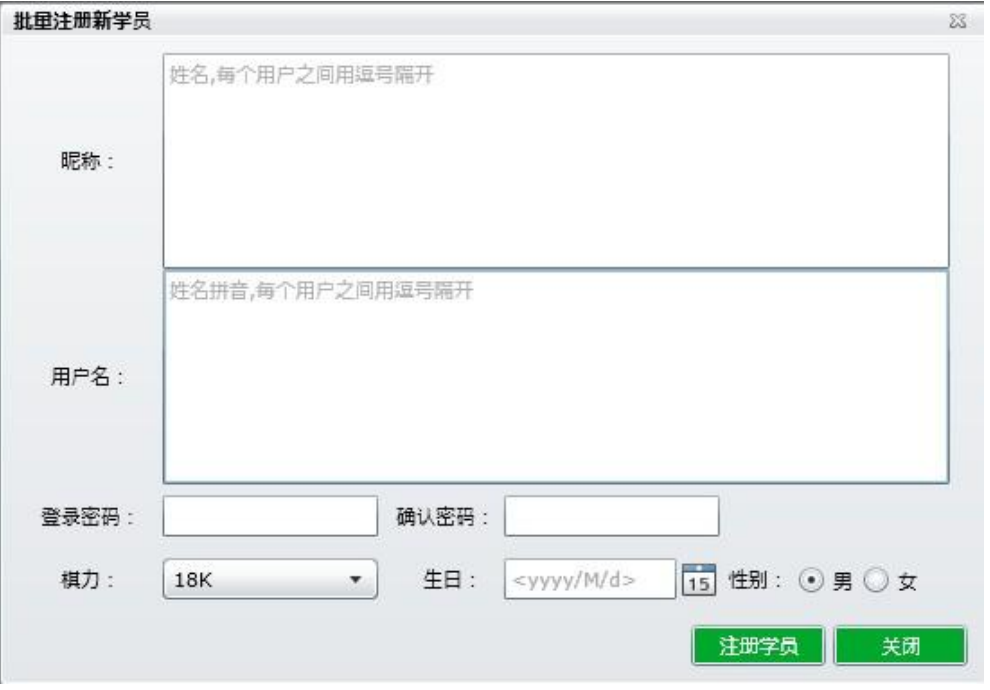

4.1.3批量添加已注册学员

点击批量添加已注册学员 可以批量提交 已注册的学员ID

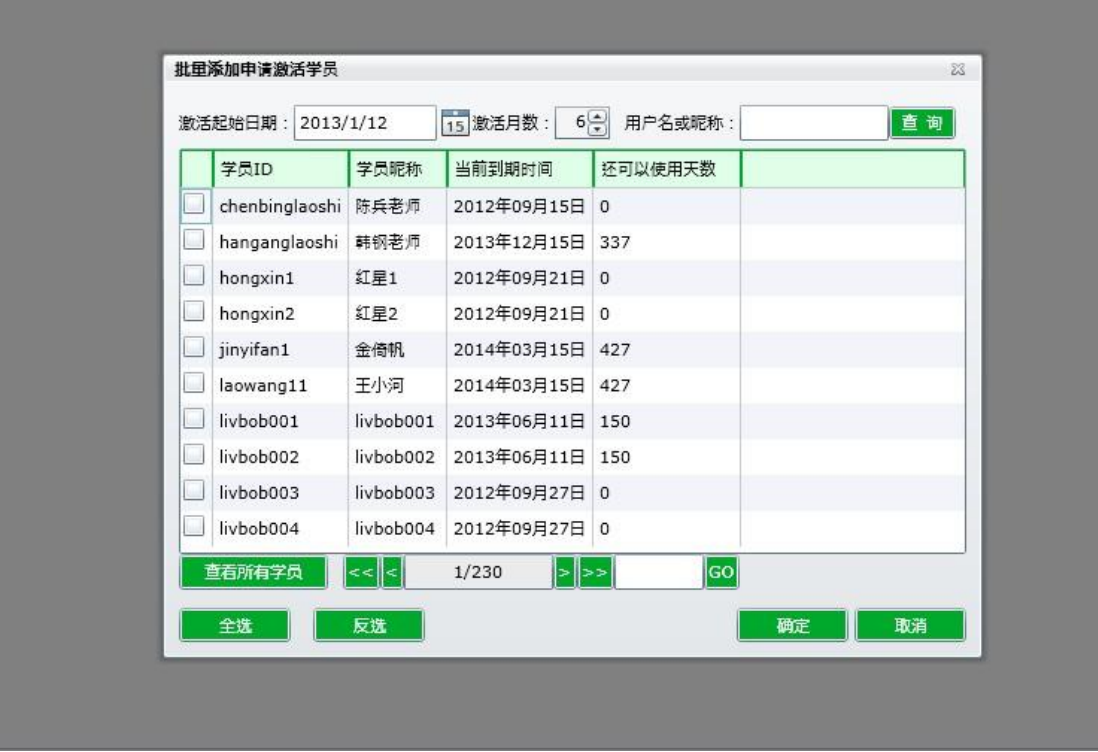

# 4.1.4提交申请表

确定添加学员后 会在此页面显示要提交的学员表格 选定要提交的学员表格 并点击提 交申请表进行学生ID的在线的充值使用

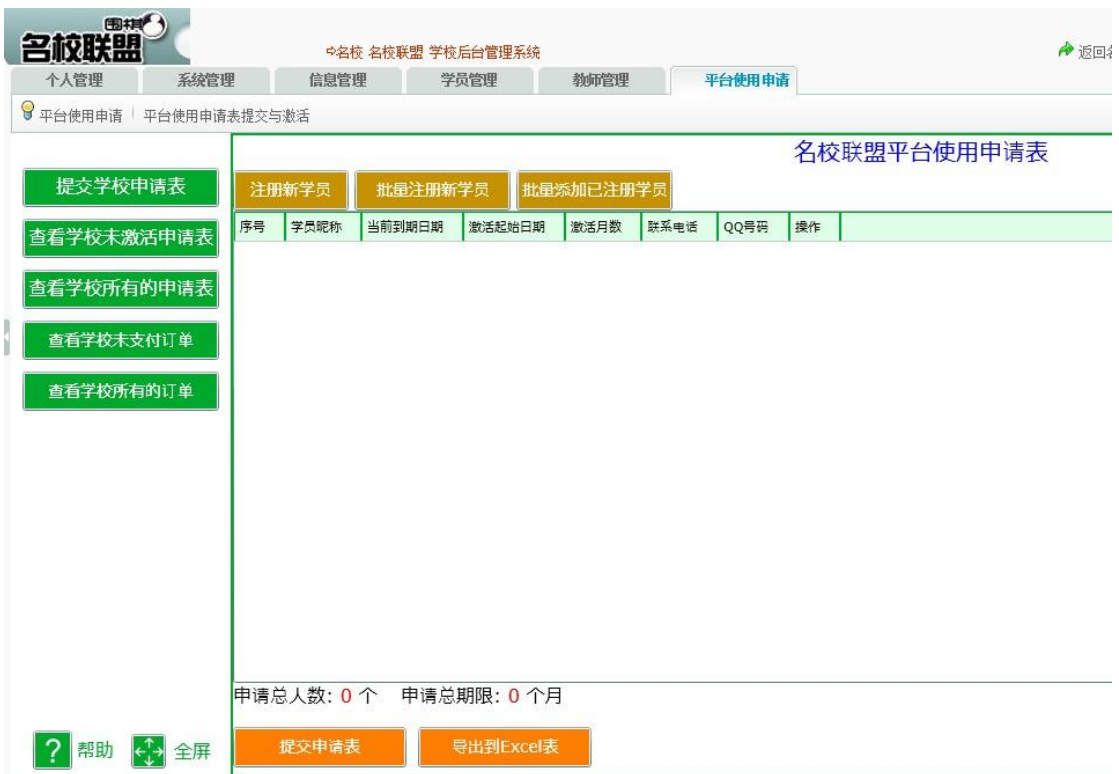

## 4.1.5导出到excel表

点击导出到 excel 表 可以将提交的学生申请 ID 以表格的形式保存本地电脑 以备后期 核对名单使用

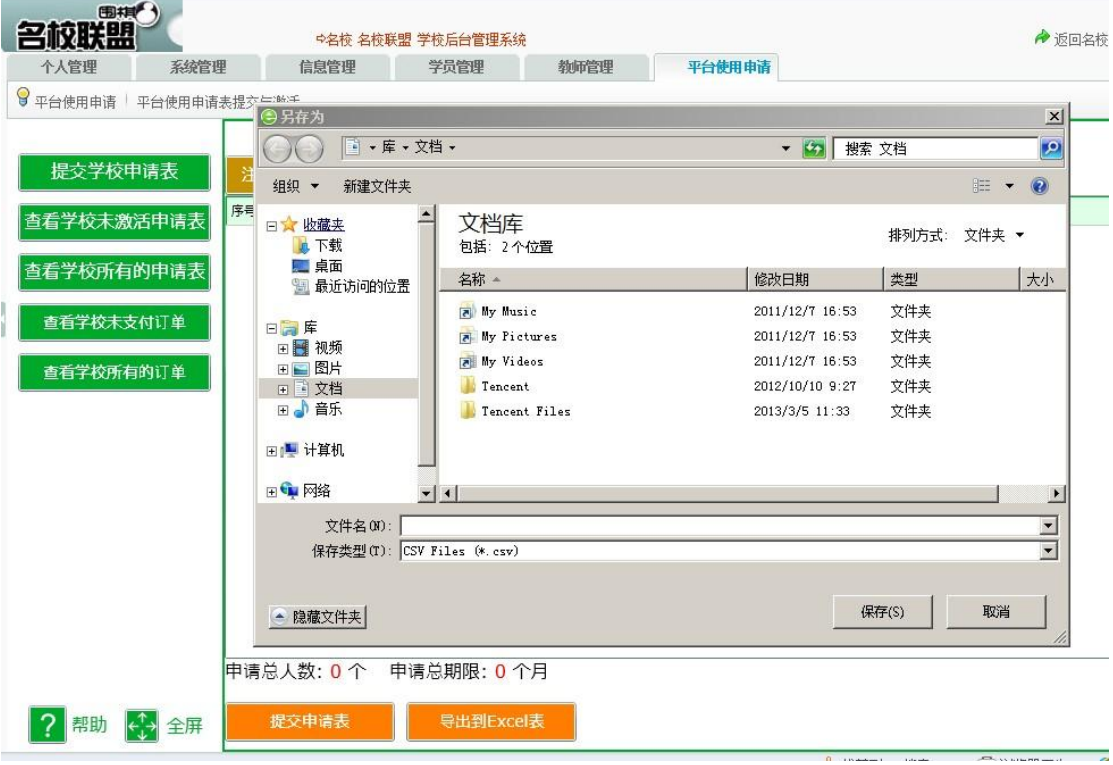

4.2查看学校未激活申请表

4.2.1线下汇款手动激活申请表

选择未激活的申请表点击 下面 "线下汇款手动激活申请表" 显示确认信息 信息无误 点击确定 显示订单号 请记住订单号并及时汇款到名校联盟的制定账户

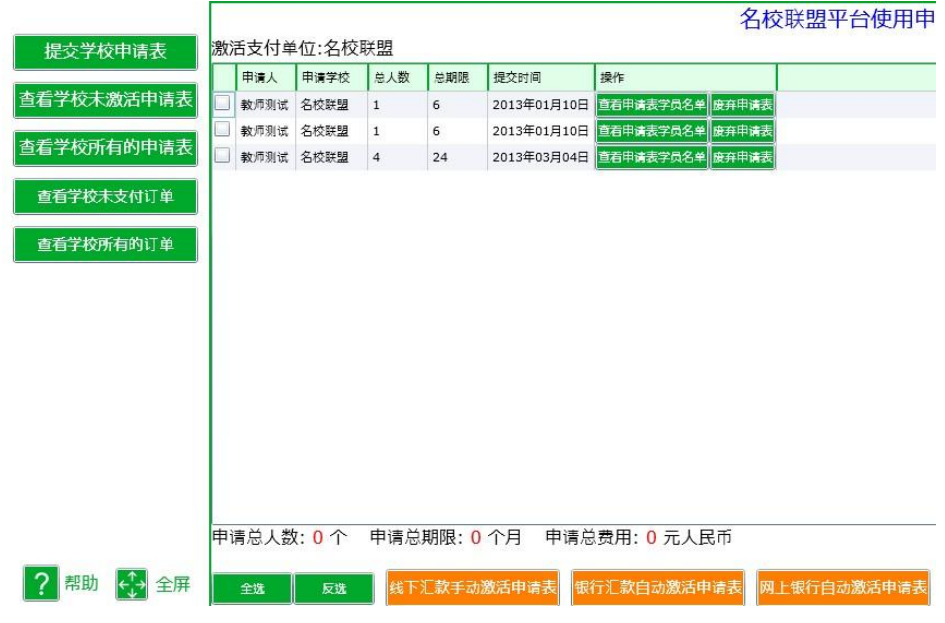

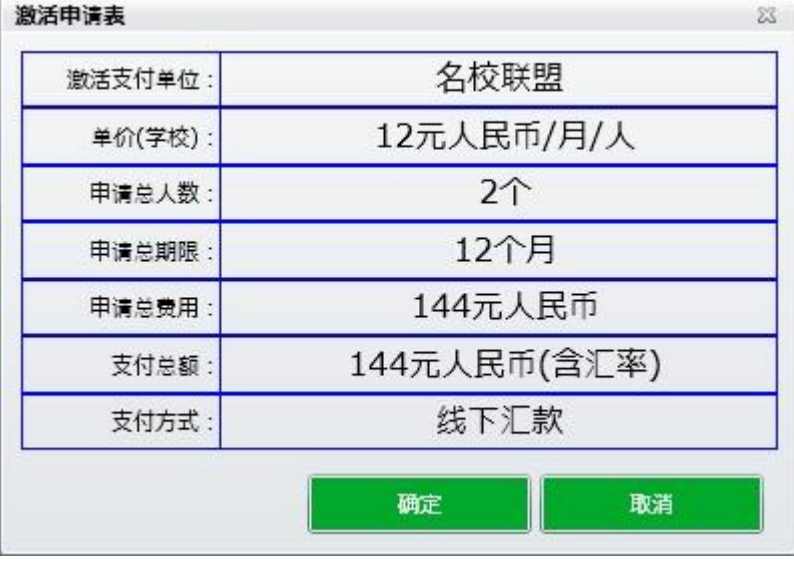

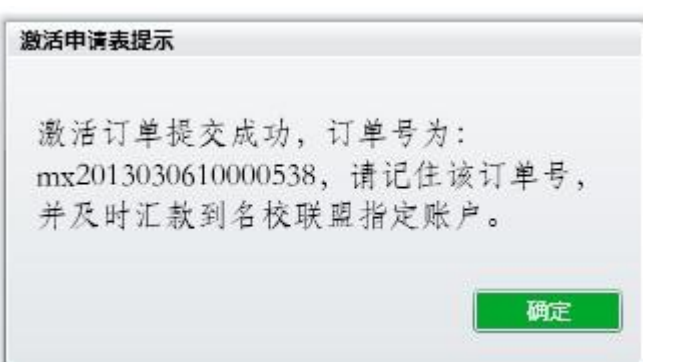

# 4.2.2银行汇款自动激活申请表

选择未激活的申请表点击 下面 "银行汇款自动激活申请表" 显示确认信息 信息无误 点击确定 页面自动跳转至支付中心 进行支付

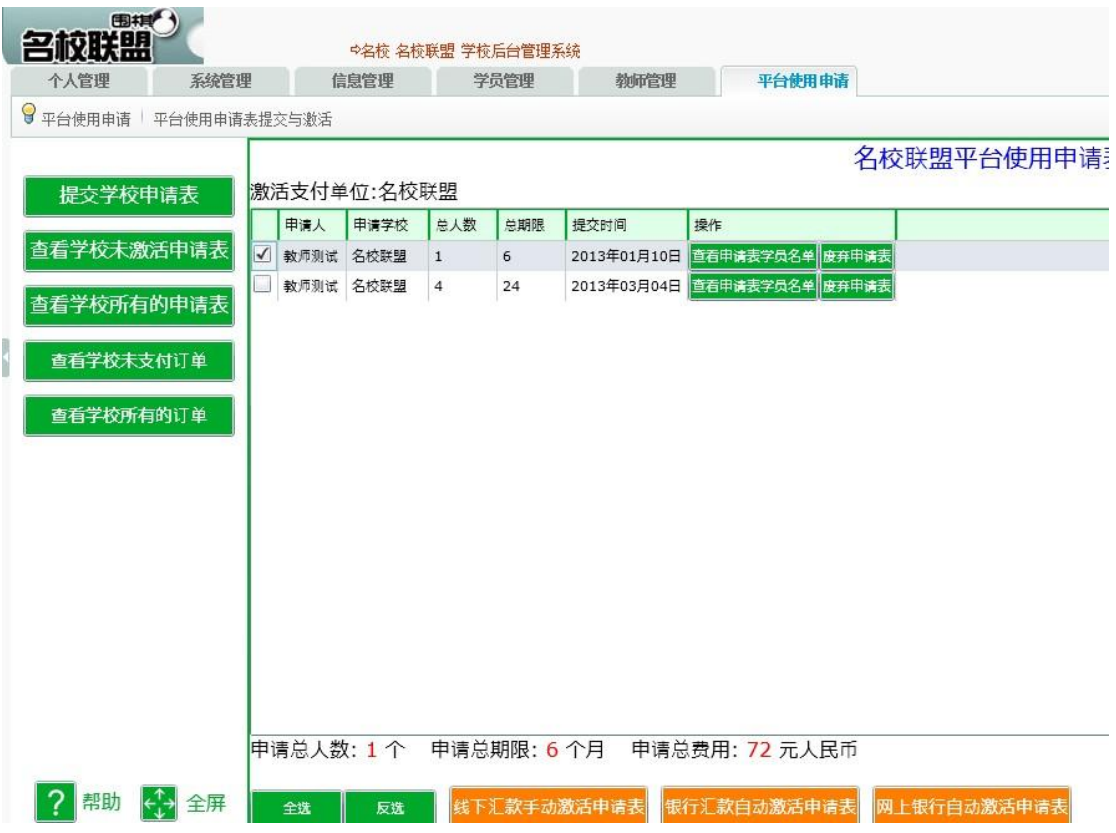

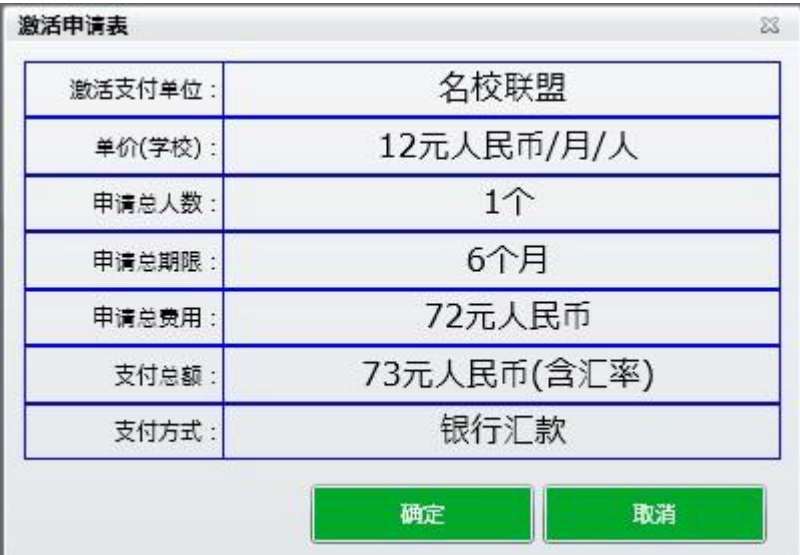

选择通过银行柜台付款 点击立即支付

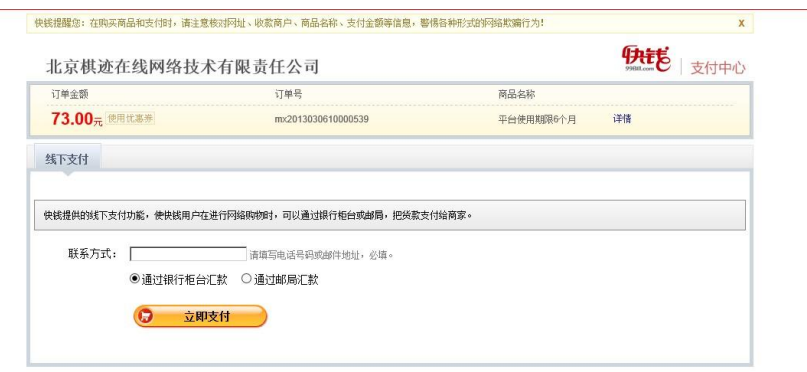

Copyright © 2004-2012 99Bill Corporation. All rights reserved. 快钱版权所有

系统将自动跳转至付款帮助页面 参照此页面的帮助信息 进行柜台汇款 汇款成功后 系统将自动激活提交的账号

您只需前往银行汇款。快钱收到您的汇款后,将会为您完成支付。

## 线下支付信息:

您的支付金额: 73元 交易号: 934852738 供您日后查询使用, 请牢记 汇款识别号 (8位): GRMNPC2E 在您汇款时,请务必在附言或备注处,注明您的8位汇款识别号。 特别提醒: 如果您有多笔款项需汇款至快钱,请您分笔汇款, 并分别填写正确的汇款识别号, 谢谢!

## 快钱接受汇款的银行账户: 4 超直至年

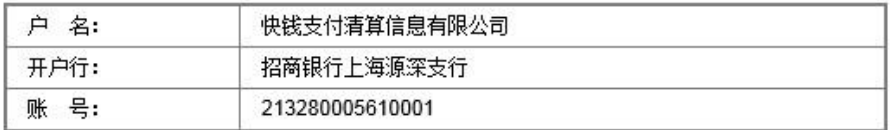

汇款单填写示意图 为使您顺利完成线下支付,请您务必按照以下汇款单信息进行填写:

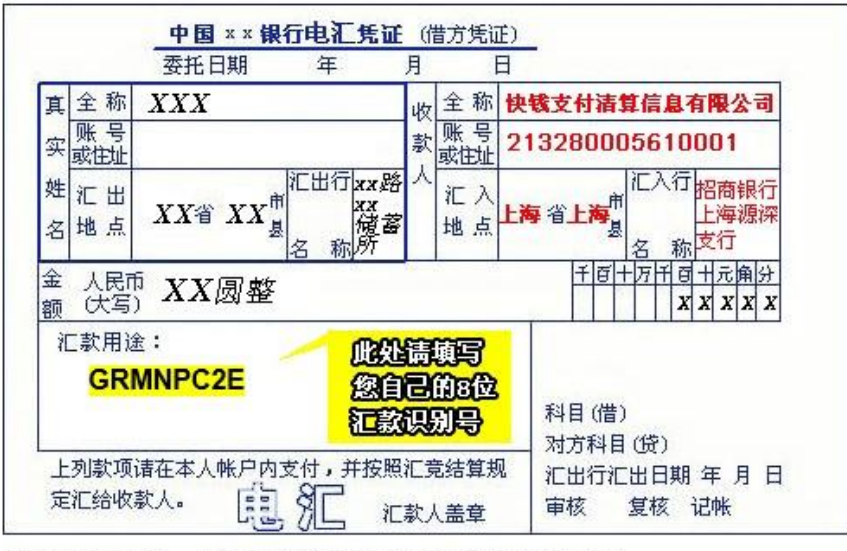

此图仅为示例表单, 黑色文字部分, 请根据您自己的实际信息填写。

4.2.3网上银行自动激活申请表

选择未激活的申请表点击 下面 "网上银行自动激活申请表" 显示确认信息 信息无误 点击确定

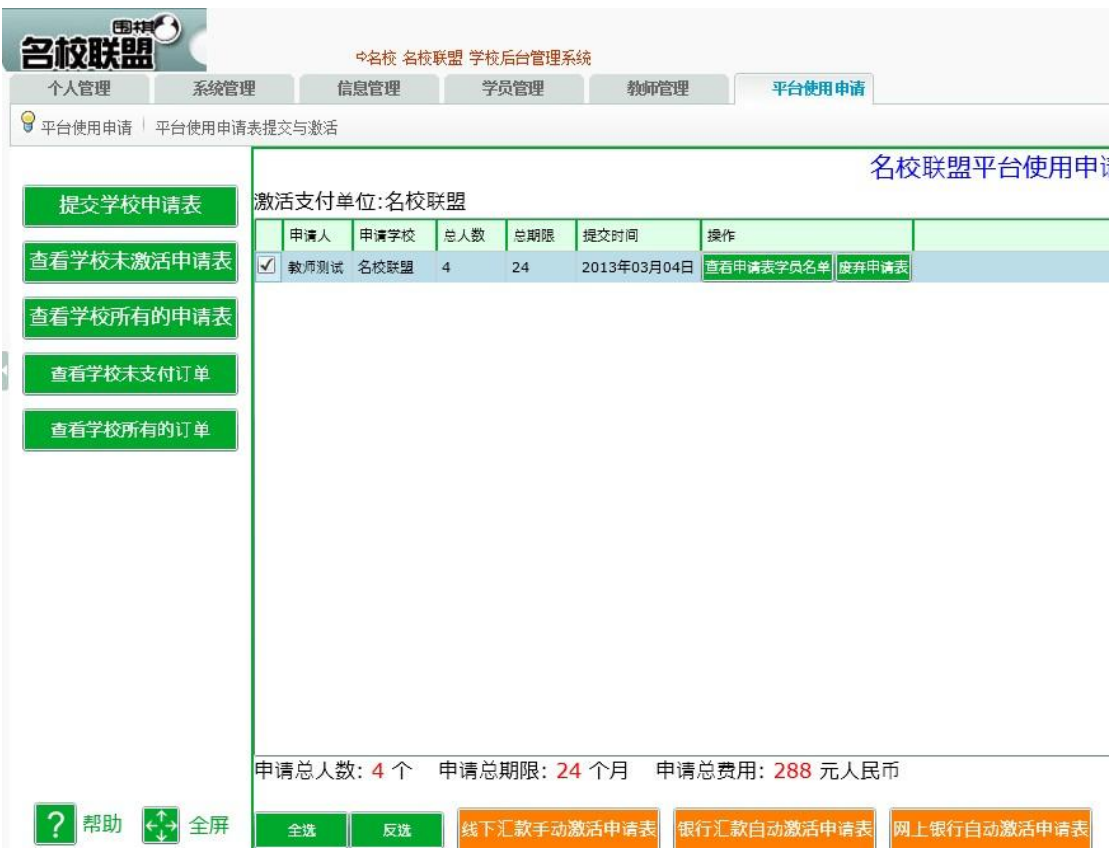

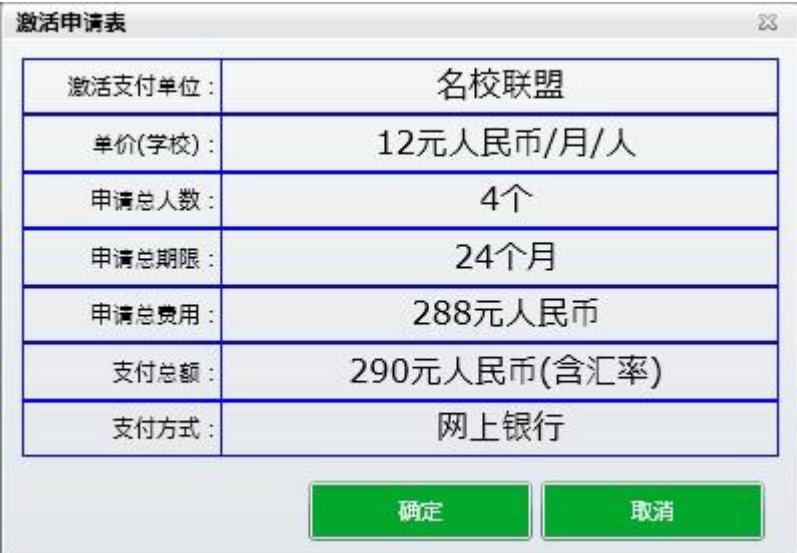

确定订单信息后 自动转入付款页面 选择付款的银行 点击到银行页面进行付款 付款 成功后 系统将自动激活提交的ID

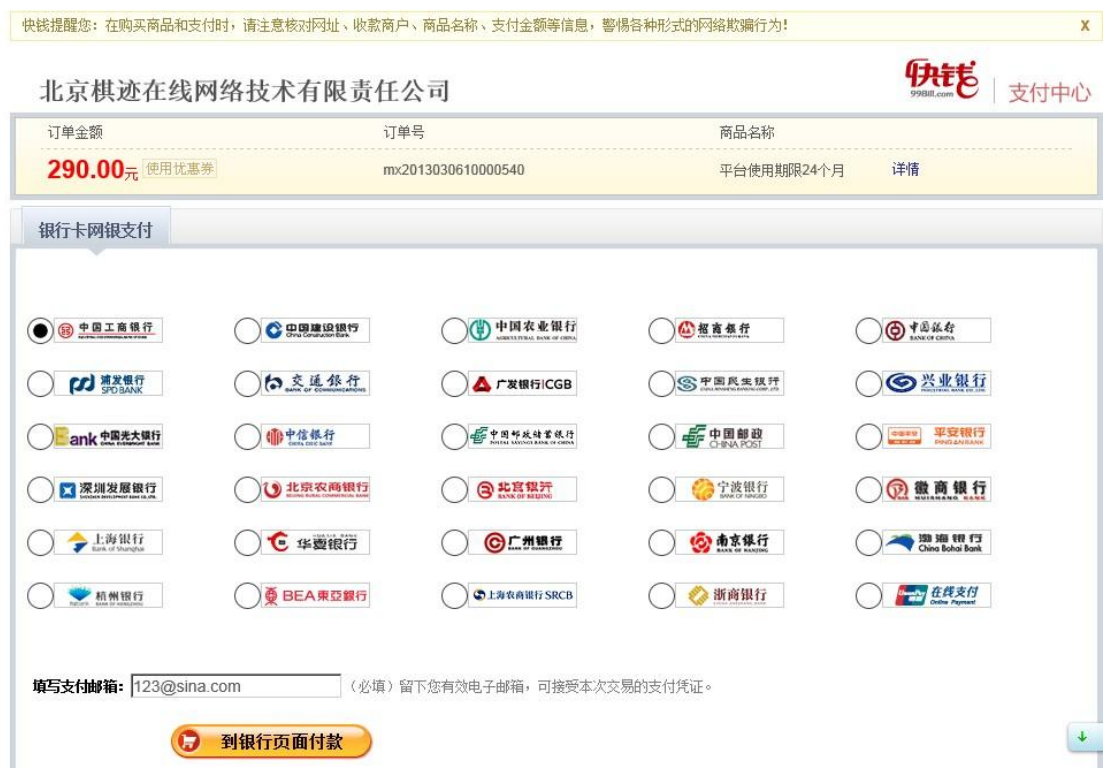

4.3查看学校所有的申请表

点击查看学校所有的申请表 可以查询本学校 所有教师提交的学生id使用充值信息

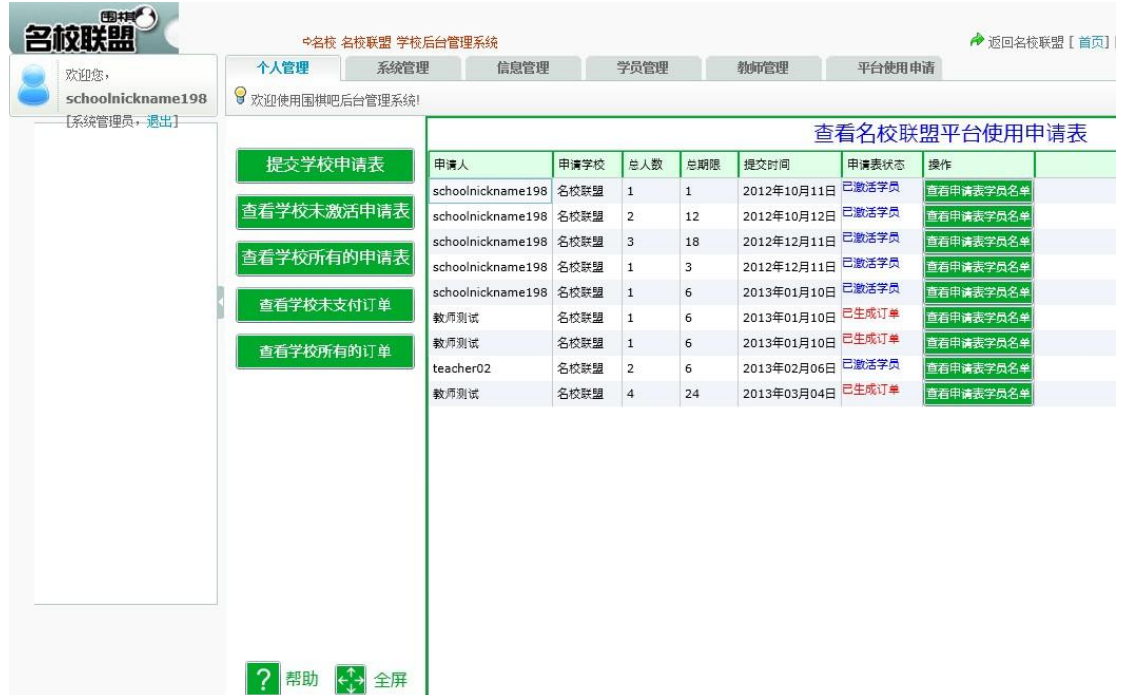

# 4.4 查看学校未支付订单

此页面 可以进行订单的继续支付与废弃订单操作

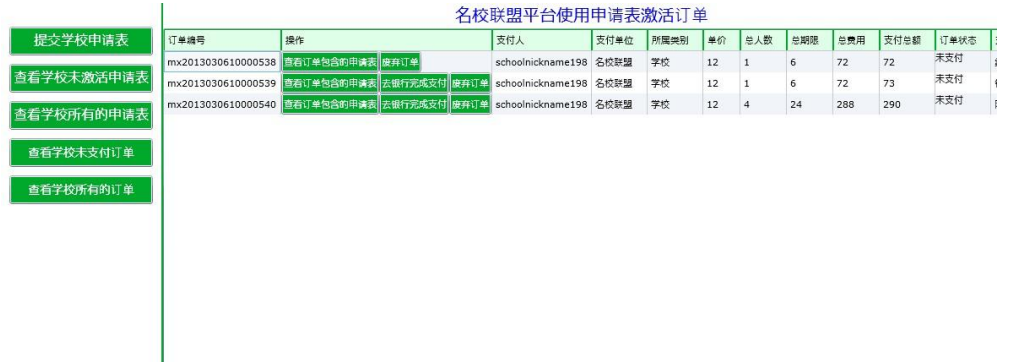

# 4.5 查看学校所有订单

此页面 可以查看学校所有 已支付成功与未支付订单 并可进行订单操作

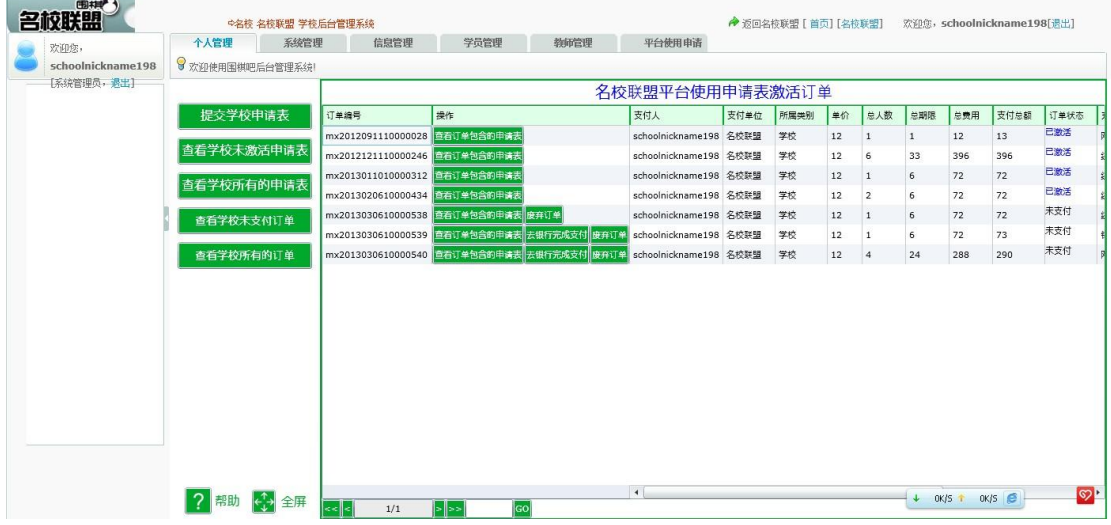